## **Registrierung von LinkedIn Learning in 12 Schritten**

Erstellen Sie Ihr kostenloses **LinkedIn Learning Konto** über den Link: [bit.ly/gibbLinkedin](http://www.bit.ly/gibbLinkedin) oder via QR-Code:

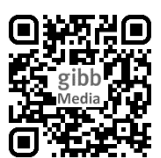

Führen Sie die Schritte  $\bigoplus$  bis  $\bigoplus$  wie in der Anleitung unten angegeben durch.

**Wichtig**: Sie müssen sich mit Ihrer persönlichen Mailadresse der Berufsfachschule registrieren!

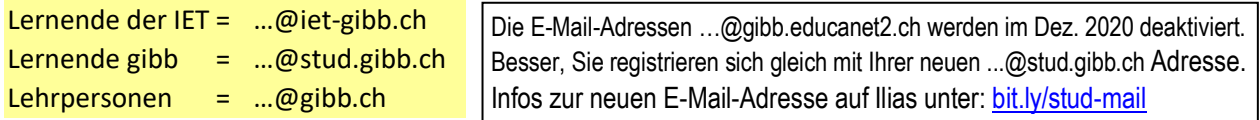

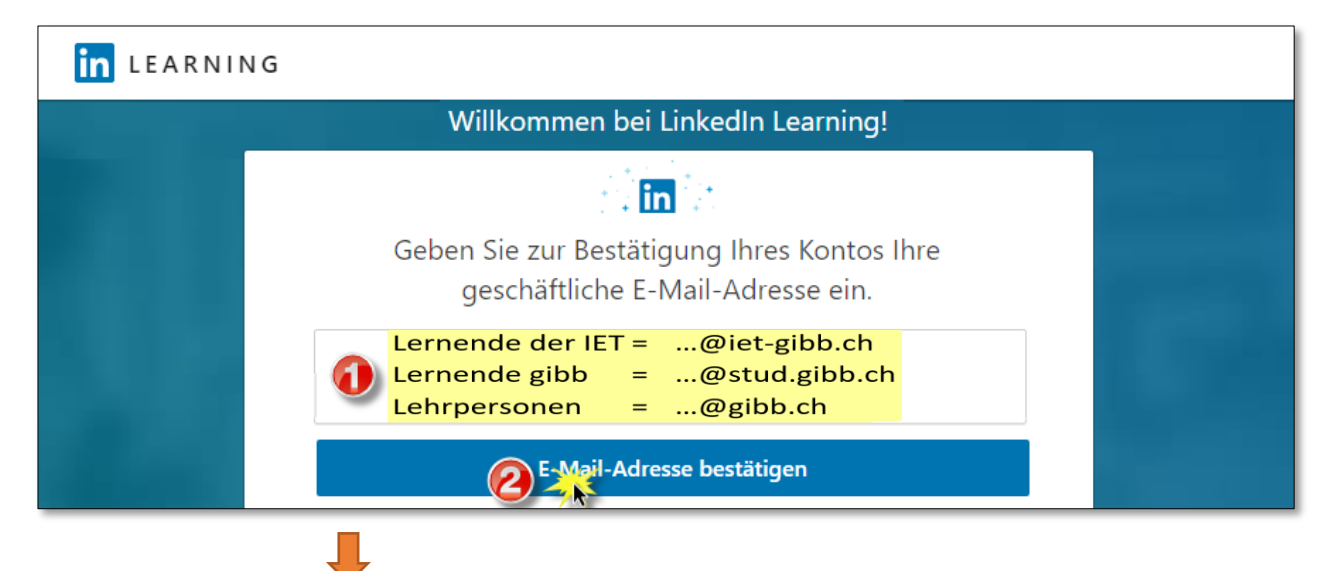

Öffnen Sie danach das Bestätigungsmail, welches von LinkedIn Learning an Ihre Adresse gesendet wurde.

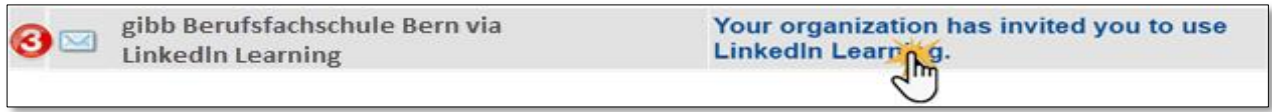

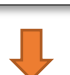

Aktivieren Sie Ihr Konto mit Hilfe des Links im deutschen (!) Textfeld. Es ist möglich, aber nicht nötig, ein LinkedIn Konto zu verknüpfen oder zu erstellen. Die Anleitung erklärt die Registrierung ohne LinkedIn.

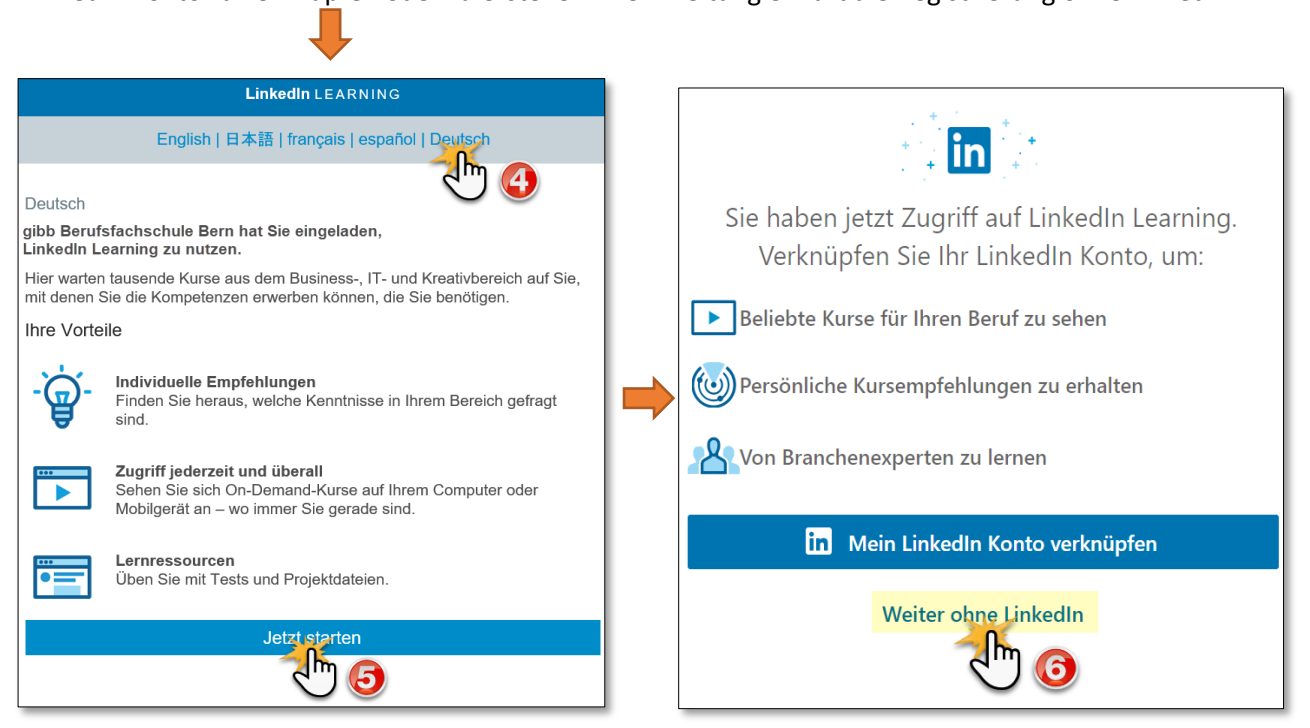

Geben Sie Ihre gibb E-Mail-Adresse ein und klicken dann auf (B) «send verification code». Danach geben Sie den verifizierungs Code, welcher Ihnen von Microsoft per Mail zugestellt wurde, ins Feld ein. <sup>1</sup> Nach der Überprüfung des Codes **ID** legen Sie Ihr **ID** Passwort fest. Jetzt wird Ihr LinkedIn Learning Account erstellt.

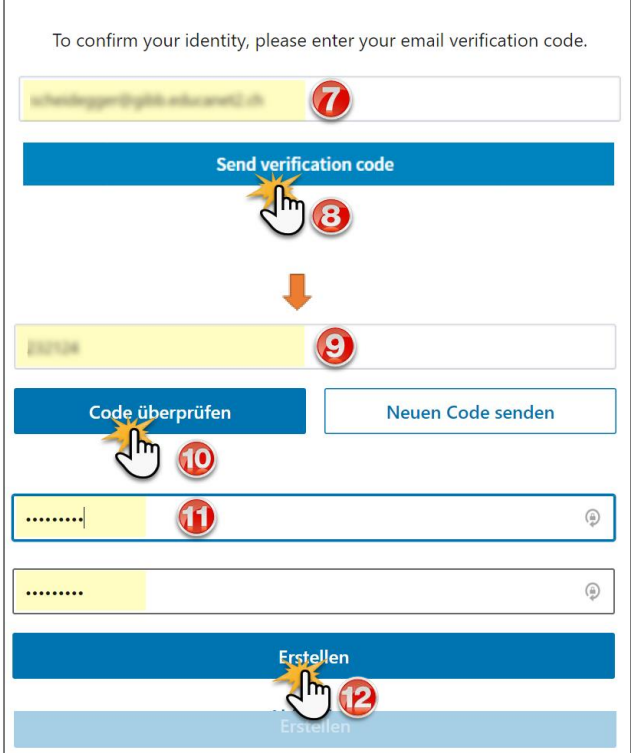

Nach dem Login können Sie Ihr Konto personalisieren, indem Sie neben Ihrem Namen auch Ihre Interessen angeben.

Anhand dieser Personalisierung wir Ihnen LinkedIn Learning zukünftig Videos und Kurse vorschlagen

## **Arbeiten mit LinkedIn Learning**

Nach Abschluss der Registrierung können Sie sich von einem beliebigen Endgerät mit Internet-Zugang über [www.linkedin.com/learning/login-ent](http://www.linkedin.com/learning/login-ent) einloggen. Falls Sie den Learning Account mit Ihrem persönlichen LinkedIn Konto verknüpft haben, ist der Lin[k www.linkedin.com/learning.](http://www.linkedin.com/learning/)

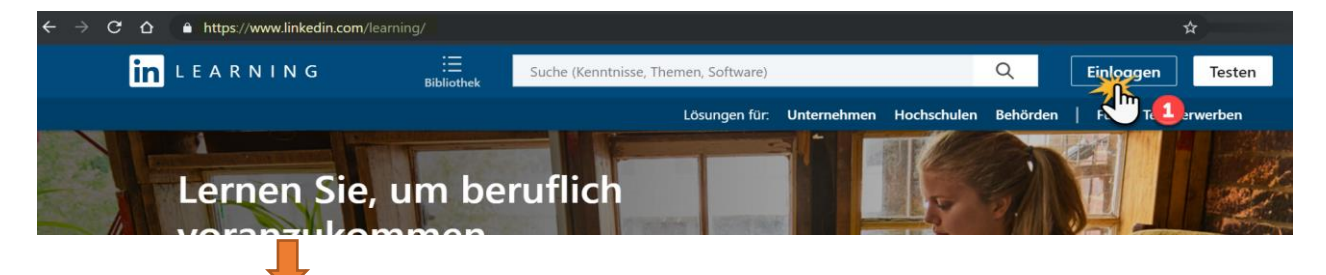

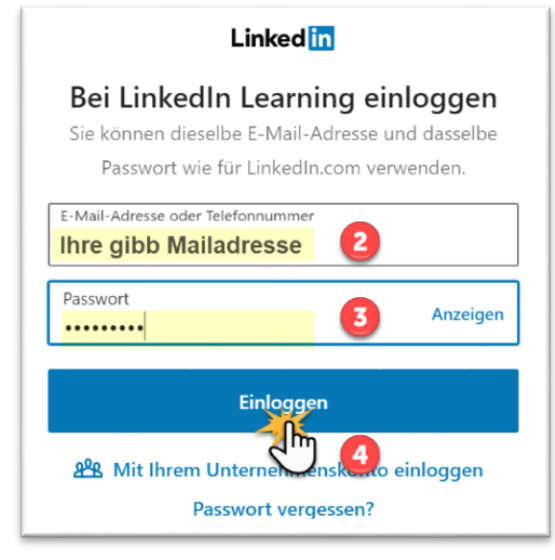

Sie können nun alle Kurse in Ihrem Browser ansehen, oder Sie installieren auf Ihren bevorzugten Geräten die LinkedIn Learning App, welche für Android und iOS kostenlos erhältlich ist.

Damit können Sie auch Videos herunterladen, wenn Sie LinkedIn Learning ohne Internetverbindung nutzen möchten.